## Wachtwoord herstellen

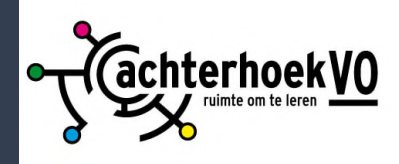

## Open de browser en ga naar https://aka.ms/sspr

2

4

1

Vul je school e-mailadres, de tekens uit de verificatie afbeelding in en klik op **Volgende**. Kies vervolgens een herstel optie Sms-bericht of Bellen.

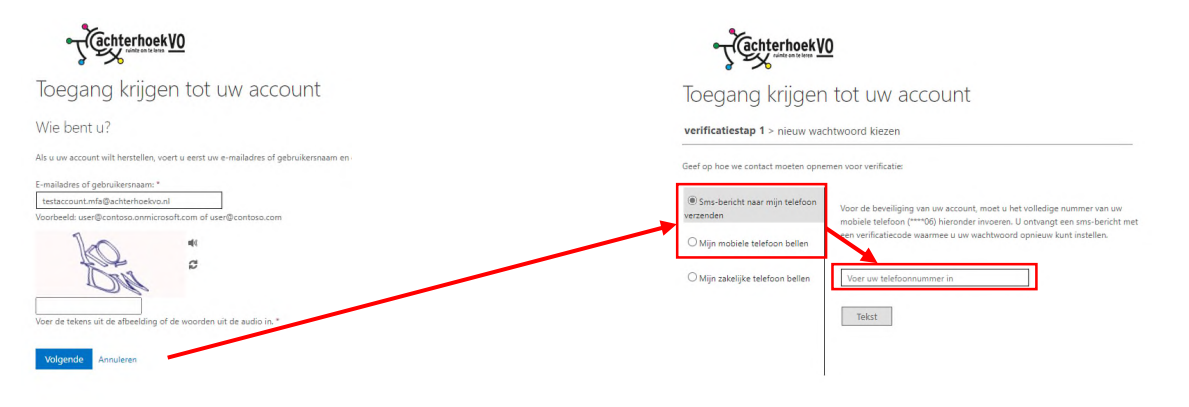

Het (mobiele) telefoonnummer moet overeenkomen met je nummer die je hebt opgegeven tijdens het instellen. Zodra je het nummer hebt ingevoerd wordt de knop **Tekst** of **Bellen** blauw.

Voer de code die je krijgt via Sms-bericht of telefonisch in het veld en klik op **Volgende**. Je hebt nu de mogelijkheid een wachtwoord in te stellen. Voer gewenste wachtwoord in en klik op **Voltooien.**

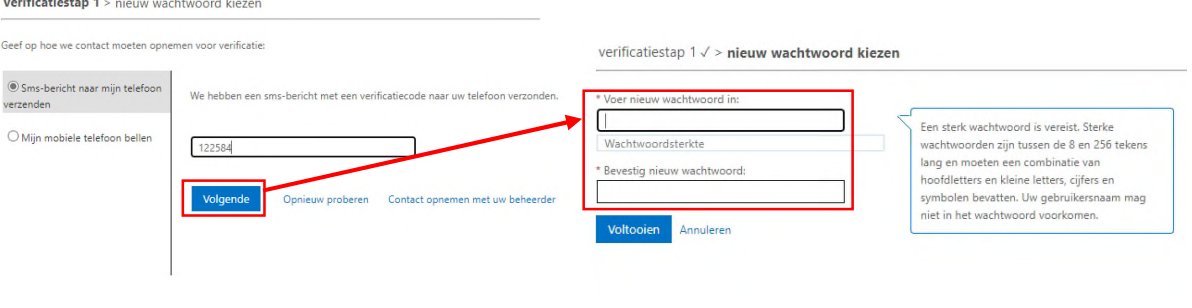

Toegang krijgen tot uw account Uw wachtwoord is opnieuw ingesteld

Klik hier om u aan te melden met uw nieuwe wachtwoord.